## 分析ツール・ソルバー機能を使えるようにする

## 1 分析ツール・ソルバー機能のアドイン接続方法

メニューバー「ツール(T)」から、「分析ツール(D)」や「ソルバー(V)」メニューが表示されていれば、分析ツー ルやソルバー機能を利用することができます。

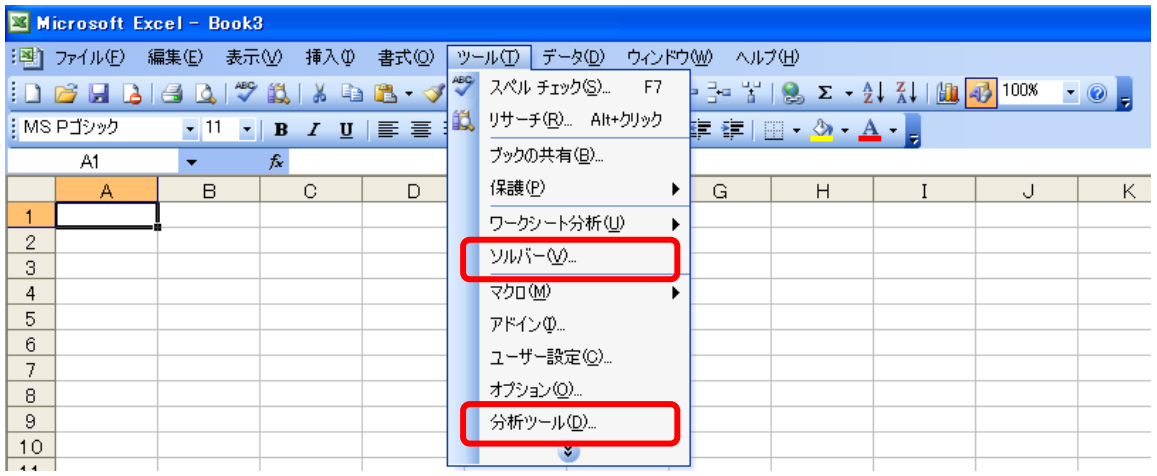

ここで、「分析ツール(D)」や「ソルバー(V)」メニューが表示されない場合は、分析ツールやソルバー機能が インストール(アドイン接続)されていません。以下の要領でアドイン接続を行います。

① メニューバー「ツール(T)」から「アドイン(I)」を選択します。

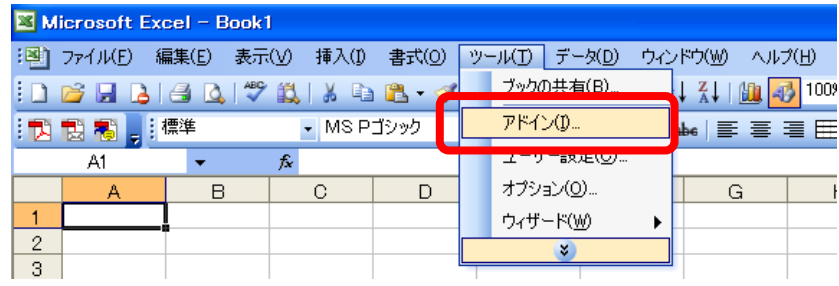

② 「アドイン」ウィンドウが表示されます。「分析ツール」や「ソルバー アドイン」をクリックしてチェックを入れ、 「OK」ボタンをクリックします。 画面では、「分析ツール – VBA」にもチェックを入れていますが、分析ツール機能やソルバー機能を使 うだけであれば、「分析ツール – VBA」へのチェックは無くても問題ありません。 なおマクロプログラムや、アドインプログラム(xla形式のファイル)の動作には、「分析ツール – VBA」へ のチェックが必要です。

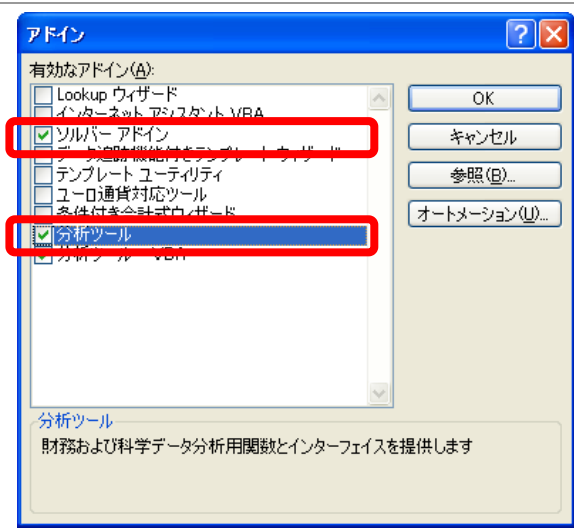

正常に「分析ツール」や「ソルバー」機能のアドイン接続が行われた場合は、メニューバー「ツール(T)」か ら、「分析ツール(D)」や「ソルバー(V)」メニューが追加されます。

それぞれのメニューをクリックすると、次のように表示されます。

表示された分析ツールウィンドウ:

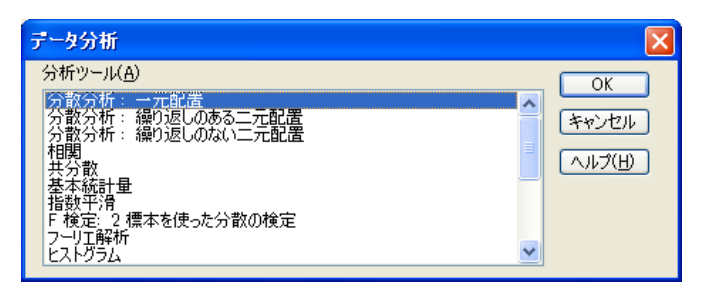

表示されたソルバーウィンドウ:

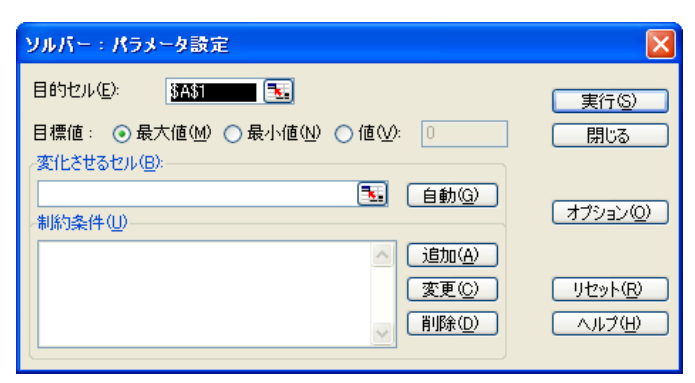

## 2 分析ツールがアドインできない場合

Microsoft Excel XP や 2003(Microsoft Office XP や 2003)のバージョンをお使いの方で、Excel を標準イ ンストールした場合、そのままでは「分析ツール」はインストールされません。標準インストールをした時に使

った CD-ROM を使って、必要な機能を追加インストールします。

CD-ROM ドライブに、標準インストールで使用した Microsoft Excel(Microsoft Office)の CD-ROM を挿入 すると、自動的に次のようなセットアップ画面が表示されます(自動的に表示されない場合は、本体付属の 「スタートガイド」または「お使いになる前に」で「セットアップ画面が自動的に表示されない場合」をご覧下さ い)。以下の画面が表示されたら、「機能の追加/削除(A)」をクリックして選択し、「次へ(N)」をクリックします。 画面は Microsoft Office2003 の例です。

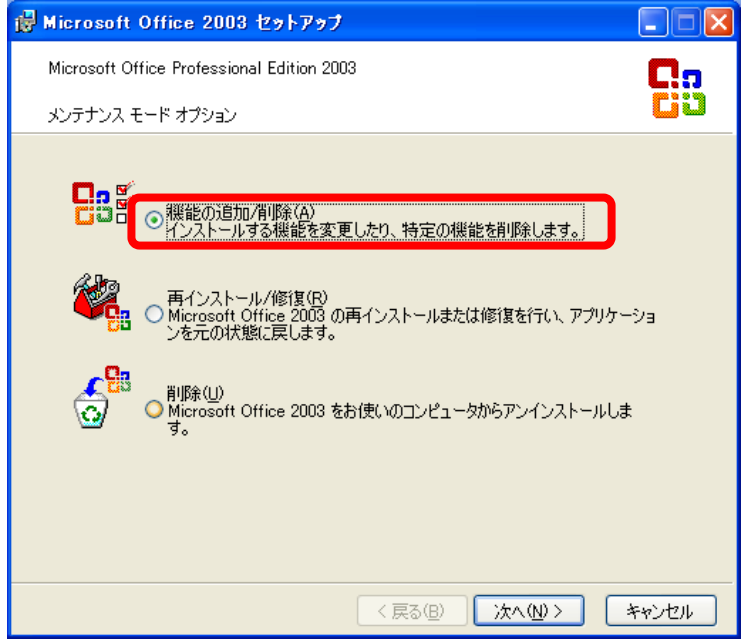

「カスタム セットアップ」の画面が表示された場合は、「アプリケーションごとにオプションを指定してインス トール(C)」にマウスでクリックしてチェックを入れ、「次へ(N)」ボタンをクリックします。

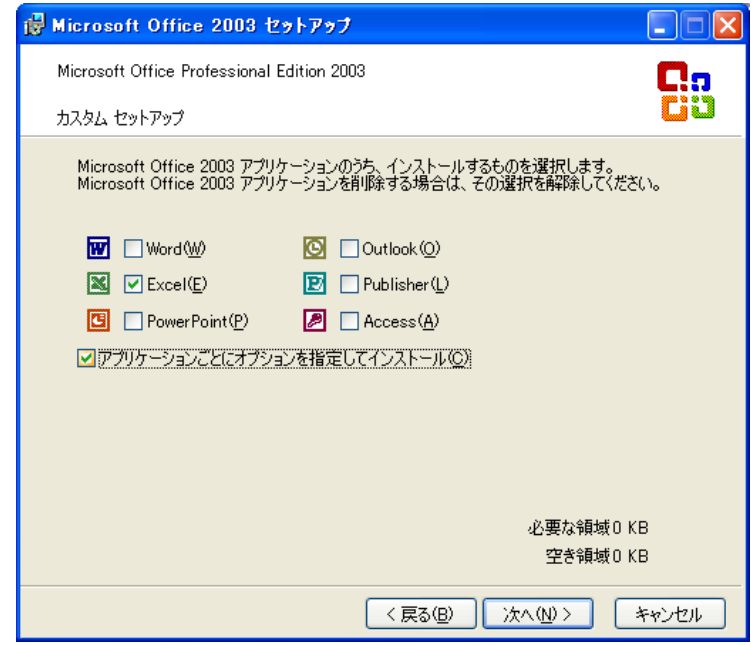

詳細なカスタマイズのウィンドウが開きます。Excel の「アドイン」の「分析ツール」または「ソルバー」の部 分で右クリックし、「マイ コンピュータから実行(R)」を選択して、「次へ(C)」をクリックします。

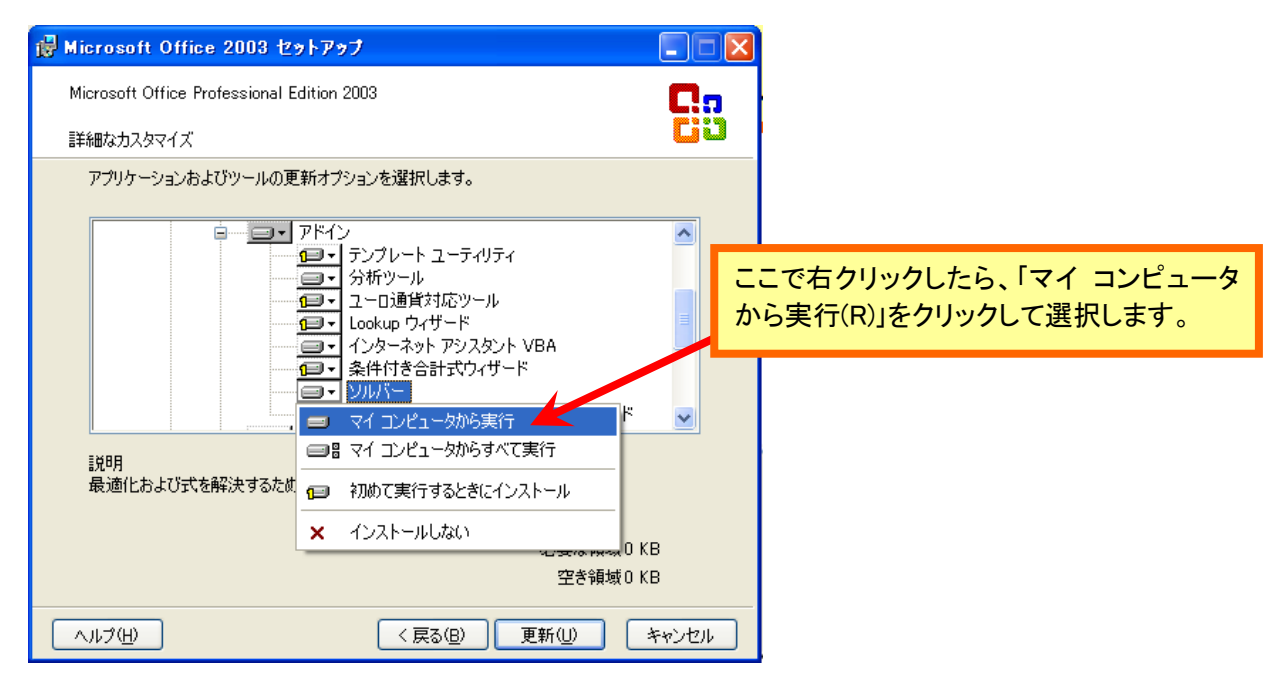

インストールが進み、完了のメッセージが表示されれば、「分析ツール」や「ソルバー」機能の追加が完了 です。「分析ツール」や「ソルバー」のメニューが正しく表示されていることを確認しましょう。

● なお Excel を使用中、分析ツールのアドイン接続を外していなくても、「分析ツール」や「ソルバー」の メニューが表示されないことがあります。 その場合は、一度アドイン接続を外し、もう一度アドイン接続をさせます。